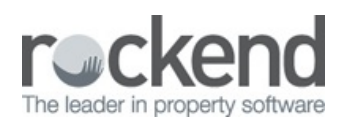

 $\overline{\mathbf{z}}$ 

# Tenant Invoices with REST Professional v14.5 and fileSMART v7.0 Enhanced Integration Setup and Use Guide

REST Tenant Water Invoices with fileSMART

REST Professional Version 14.5 and fileSMART Version 7.0.2 introduces fileSMART Tenant Invoices, an enhancement to the existing fileSMART Creditor Disbursements feature.

Some key features of this enhancement:

- Tenant water invoicing is incorporated seamlessly into the existing invoice processing workflow in fileSMART
- Bulk processing of tenant water invoices in **REST using REST Owner & Tenant Water Invoicing Workflow** in f ileSMART Archive
- Changes in REST Professional to improve the process of creating and approving tenant water invoicing

### **Prerequisites**

- A minimum of REST Professional Version 14.5 and fileSMART Version 7.0.2 is required to use REST Tenant Water Invoices with fileSMART. Refer to Setting Up Enhanced Integration REST Professional and fileSMART for more information on setting up integration for the first time, or contact Rockend for assistance
- The REST database must be configured to use Water Invoicing
- fileSMART Creditor Disbursements must be activated
- To utilise PrintMail Tenant Collation the REST **System Option > Descriptions > Tenant Invoice Description** must be conf igured to display the f ollowing exact text string: **Tenant Tax Invoice**

### REST Owner & Tenant Water Invoicing data entry

When creating a new workf low, a new workf low type of **REST Owner & Tenant Water Invoicing** will be available.

Water invoices processed through **REST Owner & Tenant Water Invoicing** Workf low uses the same Workf low approval f unctionality as REST Barcoded invoice Processing Workf low, with the addition of a Tenant tab to record water usage details to raise tenant water invoices.

NOTE: Water invoices sent to fileSMART Workflow Assist by email will be added directly into a user's Workflow Queue. Please refer to fileSMART for Property Management Workflow Assist Setup and Use Guide for further details on using this feature.

The steps below demonstrate the process of **fileSMART Owner & Tenant invoicing Workflow** f or water invoices with barcodes:

- 1. Select a water invoice from the Pending Queue select the workf low icon. Select a user and add a Workf low Comment if required
- 2. Select the Workf low type of **REST Owner & Tenant Water Invoicing** and create the workf low. The water invoice will be sent to the Workf low Queue of the selected user
- 3. Load the Workf low List to complete the approval process
	- The **Document data** tab and **Invoice** tab will be automatically populated if a match is found when fileSMART extracts the Creditor/Property configured in REST Professional. If no match is found, the information may be entered manually
- 4. Enter the required Tenant Water usage information from the water invoice on the Tenant tab. The following information will be pro-populated if available:
	- The Property and Creditor Details will be automatically populated from the Document Data tab and Invoice tab
	- The **Original Lease Date** and **Vacating Date** will display if applicable
	- **The tenant's Previous Meter Reading will display (as entered in Tenant Details in REST Professional)**
	- The tenant's **Previous Reading Date** will display (as entered in Tenant Details in REST Professional)
	- The new Charge Tenant Water flag will display (as entered in Tenant Details in REST Professional)
	- The Property's Water Efficient Status will display (as entered in Property Details in REST Professional)
	- . The Tenant's GST Exempt status will display based on their property type in REST Professional. In Australia, residential water invoices do not attract GST. If the region is set to NZ in REST Professional, all tenant water invoices will attract GST if the System Option **Invoices exempt from GST** is not enabled
	- **Water Charge 1** description will be automatically populated if conf igured in **Company Details > Water Invoicing** in REST Professional. If a date range has been specified, the date will be included in the description
	- **Water Charge 2** description will be automatically populated if conf igured in **Company Details > Water Invoicing** in REST Professional. If a date range has been specified, the date will be included in the description

**NOTE:** Descriptions for Water Charge 1 and Water Charge 2 may be edited before the workflow is approved. The edited descriptions will be sent to REST Professional for processing in fileSMART Tenant Invoices.

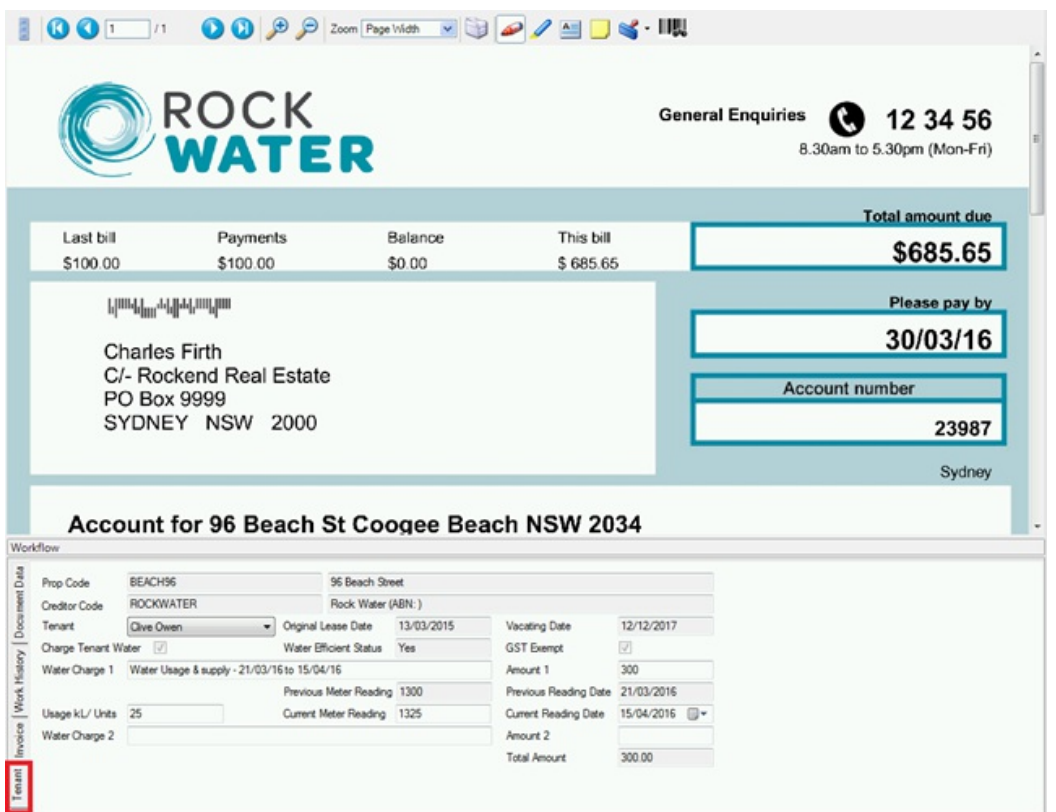

5. A drop down list will display all Tenants linked to the property. Select the correct tenant to be invoiced

- 6. Enter the amount for water usage for the invoicing period as stipulated on the water invoice in the Amount 1 field
- 7. Enter the Usage kL/ Units for the invoicing period as stipulated on the water invoice
- 8. Enter the **Current Reading Date** as stipulated on the water invoice
- 9. If a second water charge is applicable (e.g. Supply Charge) enter the amount as stipulated on the water invoice in the **Amount 2** f ield
- 10. The Total Amount will be automatically populated based on the amounts entered in **Amount 1** and **Amount 2**
- 11. Review all the details to ensure the correct information is sent to REST Professional. The details entered here will be automatically populated in the Water Invoicing screen for the specified tenant in fileSMART Tenant Invoices in REST. The document will remain in the Workf low Queue of the nominated user until it is approved
- 12. When the **Owner & Tenant Water Invoicing** Workf low is approved, two copies of the water invoice will be automatically archived:
	- A copy will be archived against the Owner Code and the inf ormation entered on the Invoice tab will be sent to REST Professional for bulk creation of disbursements in fileSMART Creditor Disbursements
	- A copy will be archived against the Tenant Code and the inf ormation entered on the Tenant tab will be sent to REST Professional for bulk creation of tenant water invoices in fileSMART Tenant Invoices

**NOTE:** When using fileSMART Workflow Assist a batch of water invoices can be scanned directly to a user's workflow queue for processing the new **Owner and Tenant Water Invoicing** Workf low to expedite the processing time.

# Owner & Tenant Water Invoicing Workflow Glossary of Terms

The table below lists the f ields available in the Tenant tab of **Owner & Tenant Water Invoicing** Workf low, with a brief description of each f ield:

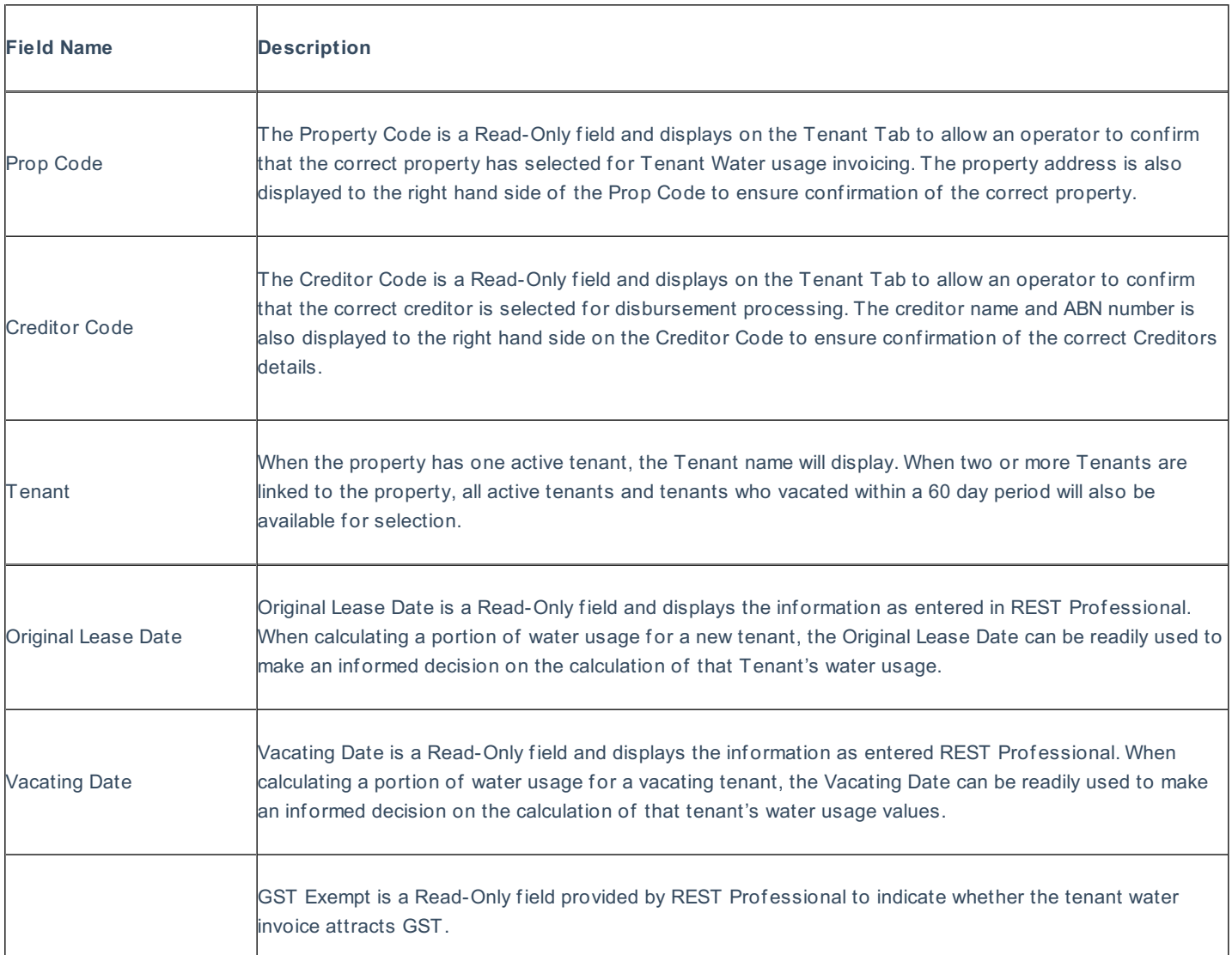

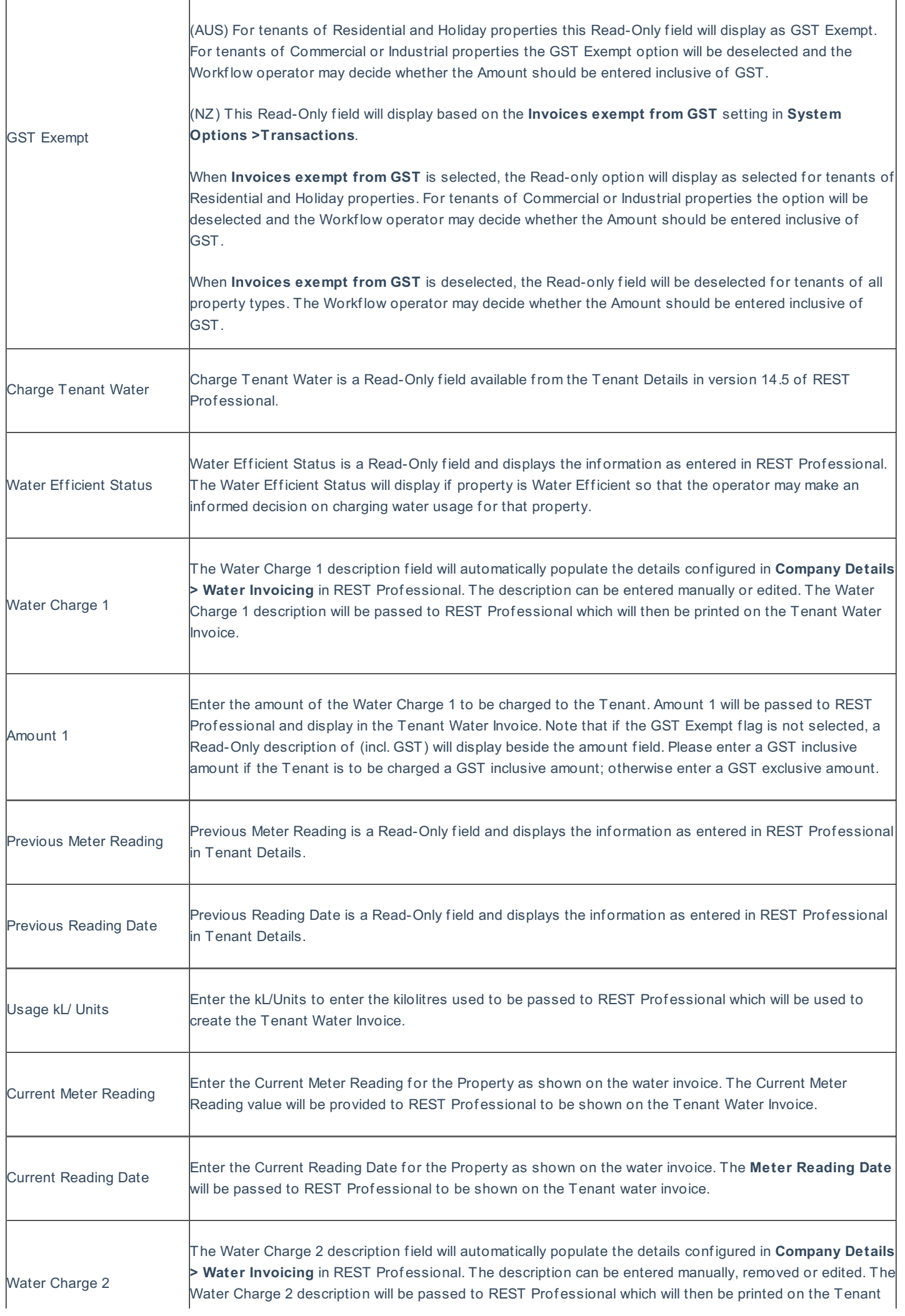

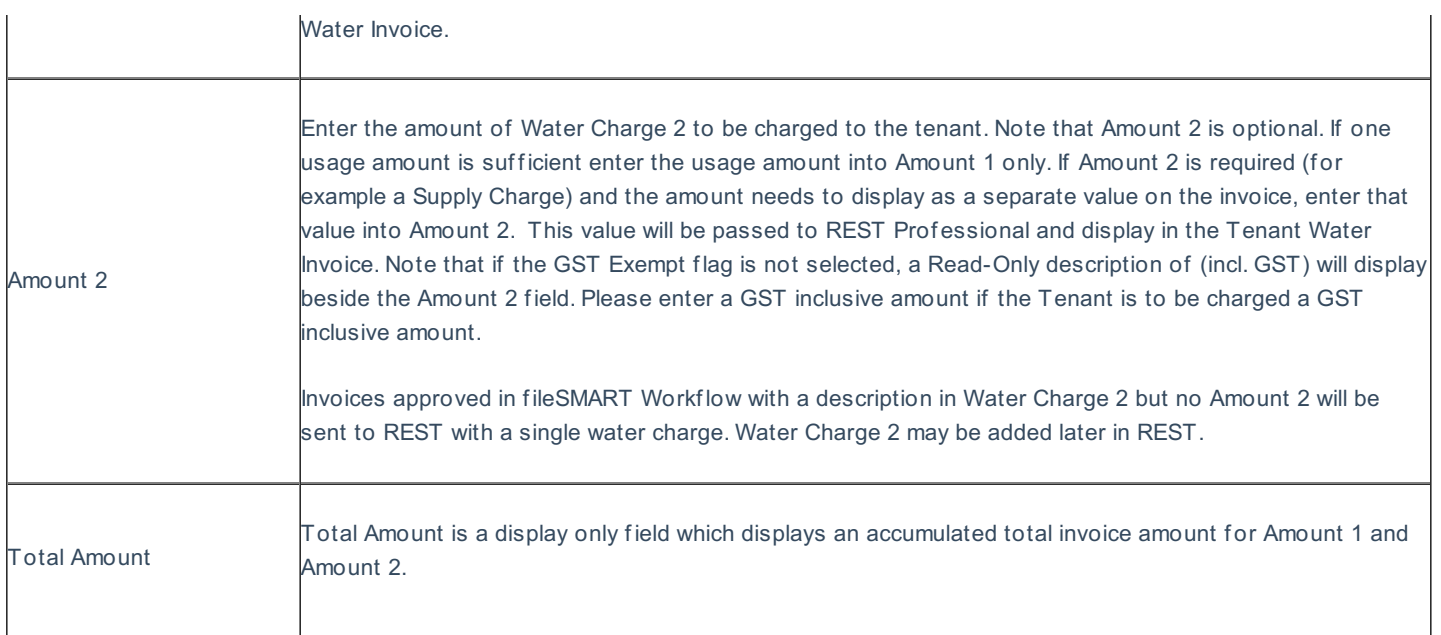

Barcoded Invoicing Workflow Troubleshooting

If the barcoded water invoice has no Document or Invoice data, check the following:

- Did you select the correct workf low type? You must use the REST Barcoded Invoice Processing Workf low.
- Does the Creditor exist in REST Professional?
- Does the Creditor have a Biller ID in REST?
- Does the creditor have a def ault account code and item description setup in REST?
- Does the CRN of the invoice exist in REST (first time bills will not work until added to REST)
- Is the scanned barcode clear enough? Standard fileSMART Archive system requirements stipulate that scanners should be set to 300dpi. Earlier versions of f ileSMART Archive only required 200dpi. The workf low may not be able to read a low quality scan or a scan of a photocopy. Try scanning again form the original in 300dpi. If the original is not available you will need to process as a standard (non-barcoded) invoice.

Useful Tips: Selecting the document type (= Owner Invoice) and date in the pending queue archiving screen before creating the workflow will speed up multiple invoice processing.

If the Creditor has a default expense account code and transactions description configured in REST Professional there should be no further data entry required before approving the water invoice.

Workflow could fail to read a barcode because the Creditor Biller ID does not exist in REST Professional or because the quality of the scanned document is not clear enough to extract the barcode. If a barcode cannot be extracted automatically, the invoicing data can be entered into fileSMART manually. When water invoice workflow data has been manually entered the workflow will function in the same way as a barcoded invoice workflow item.

## Redaction of collated documents in PrintMail (New feature)

f ileSMART Version 7.0.02 introduces the ability to redact documents in PrintMail. Please ref er to **fileSMART PrintMail Tenant Collations & Redaction Setup and Use** for more information on using this feature with Owner & Tenant Water Invoicing Workflow.

### Changes in REST Professional

- The Water Usage tab in Company Details has been renamed **Water Invoicing** and the layout has been improved to allow more def ault settings for water invoicing.
- Property Details and Tenant Details screens now include an option to record whether a property's tenants are liable for water charges. This value will display when approving tenant water invoices in **REST Owner & Tenant Water Invoicing** Workf low in

fileSMART Archive.

- . The menu option fileSMART Creditor Disbursements previously accessed from the Transactions menu in REST has been relocated to f all under the new menu item **Transactions > fileSMART Integration**
- A new menu item **fileSMART Tenant Invoices** under the menu item **Transactions > fileSMART Integration** will launch the new bulk tenant water invoicing screen. fileSMART Creditor Disbursement training is required to access this new feature.

#### Company Water Invoicing Defaults

The Water Usage tab in Company Details has been renamed **Water Invoicing** and the layout has been improved to include the following new features:

- The ability to save a description and date range for tenant water charges that will automatically populate when tenant water invoices are created. The description and date range for will also display when approving tenant water invoices in REST Owner **& Tenant Water Invoicing** Workf low in f ileSMART Archive
- The ability to save a second water charge with a description and a date range. If configured, the details will automatically populate when tenant water invoices are created. The option to add a second water charge can also be managed at invoice level
- Improved layout of the Water Rate Defaults

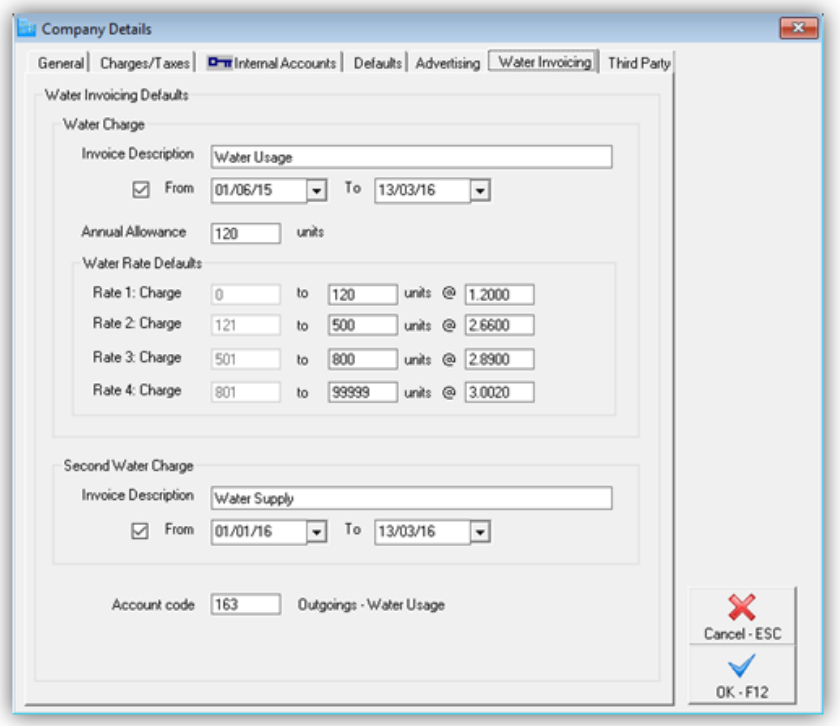

Charge Tenant Water flag for Property and Tenant

- A new option to record whether a property's tenants are liable for water charges is now available in **Property Details Information > Water Usage**.
- The Charge Tenant Water f lag is also available in **Tenant Details > Invoices** and will display when creating a new tenant water invoice.
- The setting can be managed on property or tenant level to correspond with existing water usage functionality.
- The **Charge Tenant Water** f lag will display when approving tenant water invoices in **REST Owner & Tenant Water Invoicing** Workflow in fileSMART Archive and also on the Property Water Efficiency Report.

# Enhanced Tenant Water Invoicing screen

The layout of the existing tenant water invoicing screen has been improved and now includes the following new features:

- The ability to raise a second water charge per invoice
- An option to automatically populate the date range for all water invoices based on new settings in Company Details > Water Invoicing
- An option to view the Rates Calculation for the invoice being created
- All the functionality of the new tenant water invoicing screen will be available when reviewing invoices for bulk processing in fileSMART Tenant Invoices
- All existing tenant water invoicing f unctionality has been retained

# fileSMART Tenant Invoices

Water invoices approved in f ileSMART using **REST Owner & Tenant Water Invoicing** Workf low will be available to review and process in bulk in REST Prof essional by selecting **Transactions > fileSMART Integration > fileSMART Tenant Invoices**

For more information on processing bulk tenant invoices in REST please refer to REST Professional Help accessed from REST Prof essional.

06/05/2016 2:48 pm AEST